## solaredge

## Registrace EV nabíje**č**ky SolarEdge

Po dokončení instalace nezapomeňte EV nabíječku zaregistrovat do monitorovací platformy SolarEdge.

V aplikaci mySolarEdge pak budete moci provádět následující činnosti:

- monitorovat stav nabíječky
- přiřazovat vozidla
- prohlížet historii nabíjení
- generovat přehledy a platby

## D**ř**íve než za**č**nete

Než začnete s registrací, zkontrolujte, jestli je EV nabíječka:

- řádně nainstalovaná a uvedená do provozu  $\overline{\phantom{a}}$
- připojená k místní síti s aktivním připojením k internetu (LED kontrolka bliká modře)

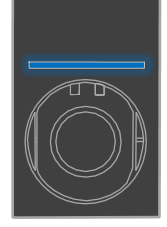

připojená k OCPP serveru SolarEdge (LED kontrolka bliká zeleně)  $\overline{a}$ 

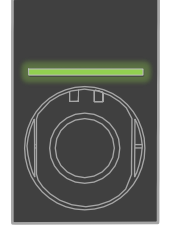

## **Registrace**

- 1. Naskenujte QR kód pro přihlášení k monitorovací platformě.
- 2. Přejděte na možnost Administrátor > Logické rozvržení.

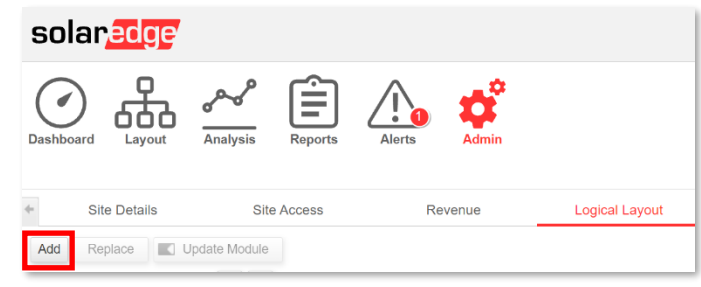

- 3. Klikněte na P**ř**idat.
- 4. Vyberte Inteligentní EV nabíje**č**ky.

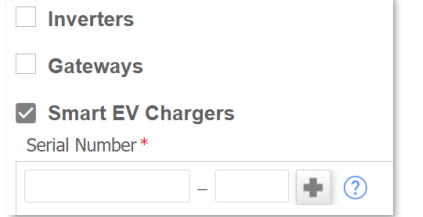

Registrace domovní EV nabíje*č*ky SolarEdge

5. Vyhledejte sériové číslo na štítku SolarEdge. Vypadá takto:

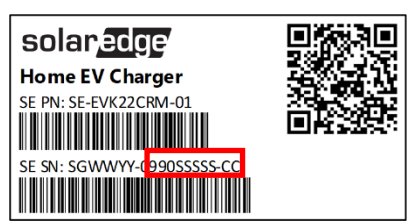

- 6. Do pole Sériové číslo zadejte posledních deset číslic a klikněte na Vytvo**ř**it.
- 7. Zkontrolujte, jestli se EV nabíječka objevila v seznamu zařízení v instalaci pod správným sériovým číslem.

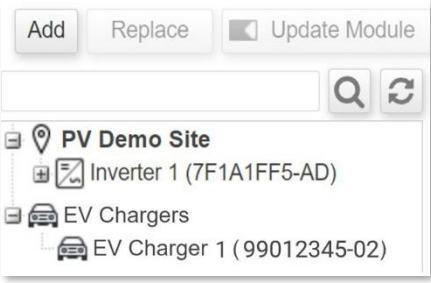

Po registraci bude EV nabíječka k dispozici v aplikaci mySolarEdge.

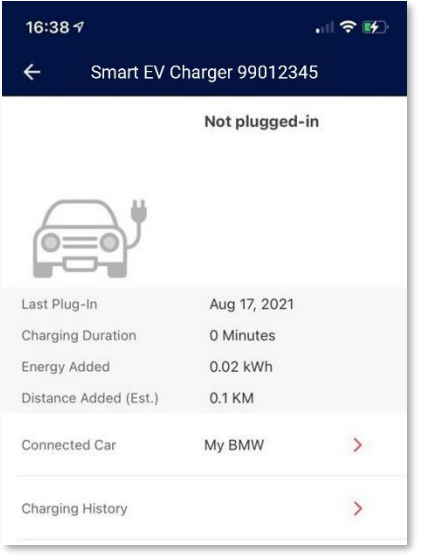